# ◊ Creating an Office Depot Order ◊

Office supplies should be purchased using the contract Las Positas College has with Office Depot whenever possible. In addition to the lower prices that Office Deposit provides in conjunction with our contract, Office Depot will also price match items found on Amazon and their main website. The Administrative Services office has established individual accounts for designated staff throughout the college. If an account needs to be set up for a new employee that needs an Office Depot account, please contact your department administrator to request.

## Step 1| Access the Office Depot Business website – [www.business.officedepot.com](http://www.business.officedepot.com/)

Welcome to the Business Solutions Division

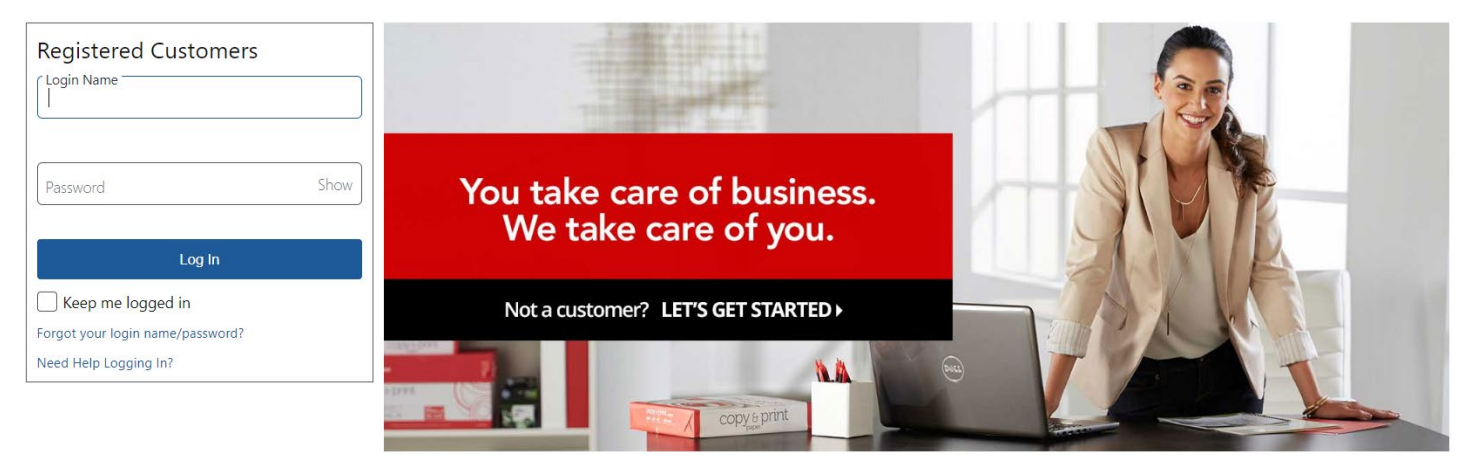

## Step 2| Log onto your Office Depot Account

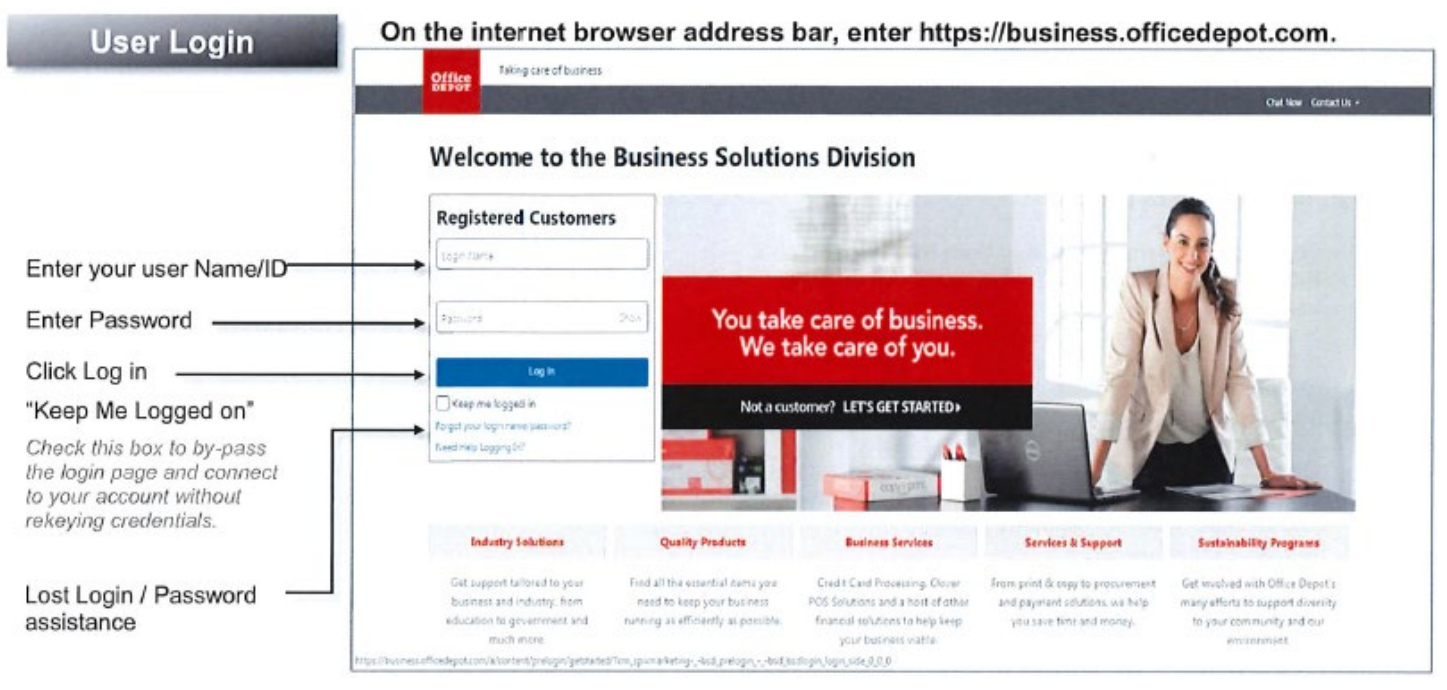

#### *Your username is your college-issued work email account. Your initial password\* is "Welcome1" (no quotation marks).*

\*Be sure to change your account password after logging in. Instructions available at the end of this document.

## Step 3| Searching for Items

Note: You are encouraged to order Office Depot items that are listed as "Best Value" <sup>approduc</sup>or "School Item"

**ESCHOOLITEME** as these are priced based on negotiated contract. This ensures you receive the best price for needed items. You may order items that are not on contract, however, you are encouraged to look for the items with an icon/tag that indicates it is the lowest price available. Office Depot will price match items that are available for a lower price on both their regular consumer website and Amazon. If a price is listed cheaper in one of these two places, please contact our Office Depot representative (contact information at end of document).

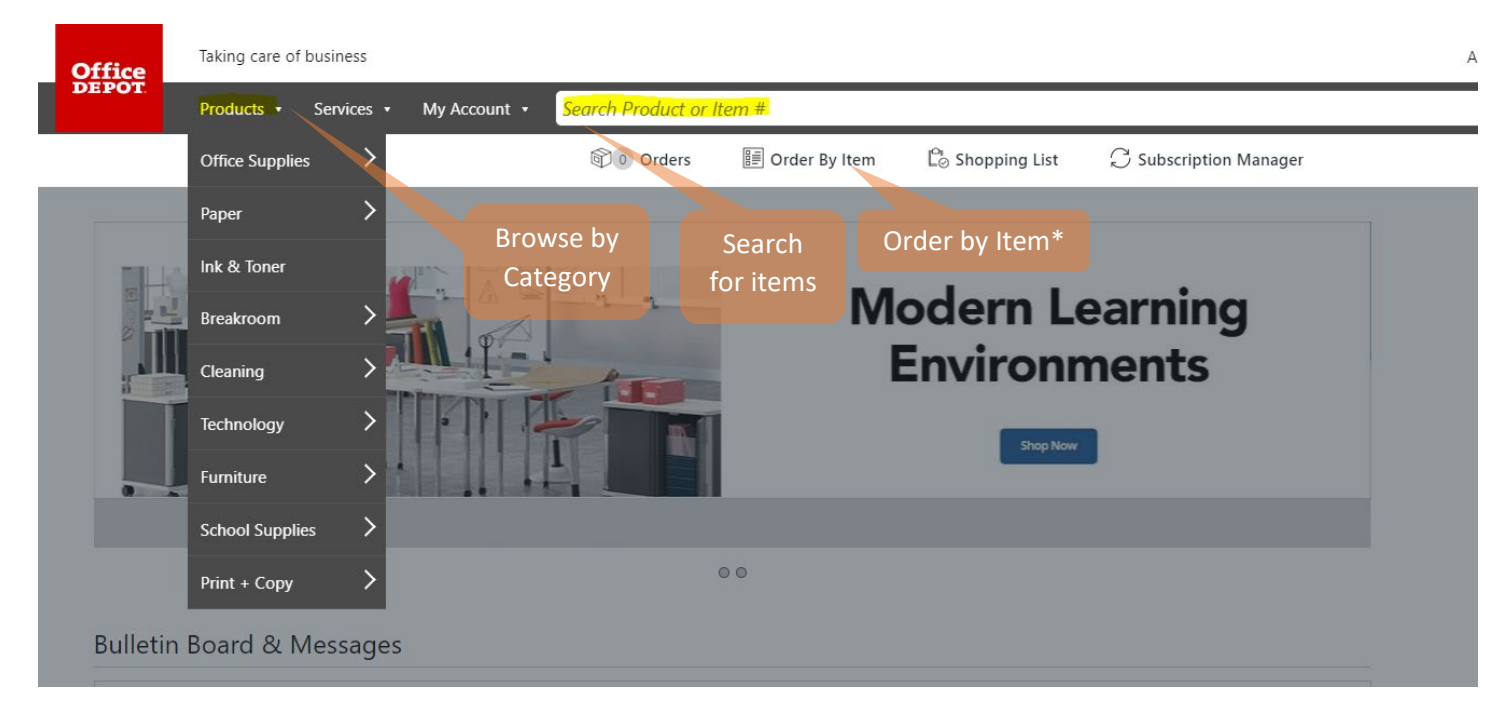

\*You can add items to your cart by item number for quick and easy re-ordering of commonly used items. This is useful if you create a list of recurring items with their Office Depot Item Number, as you save time on searching and ensure you order the exact same item you did before. See below:

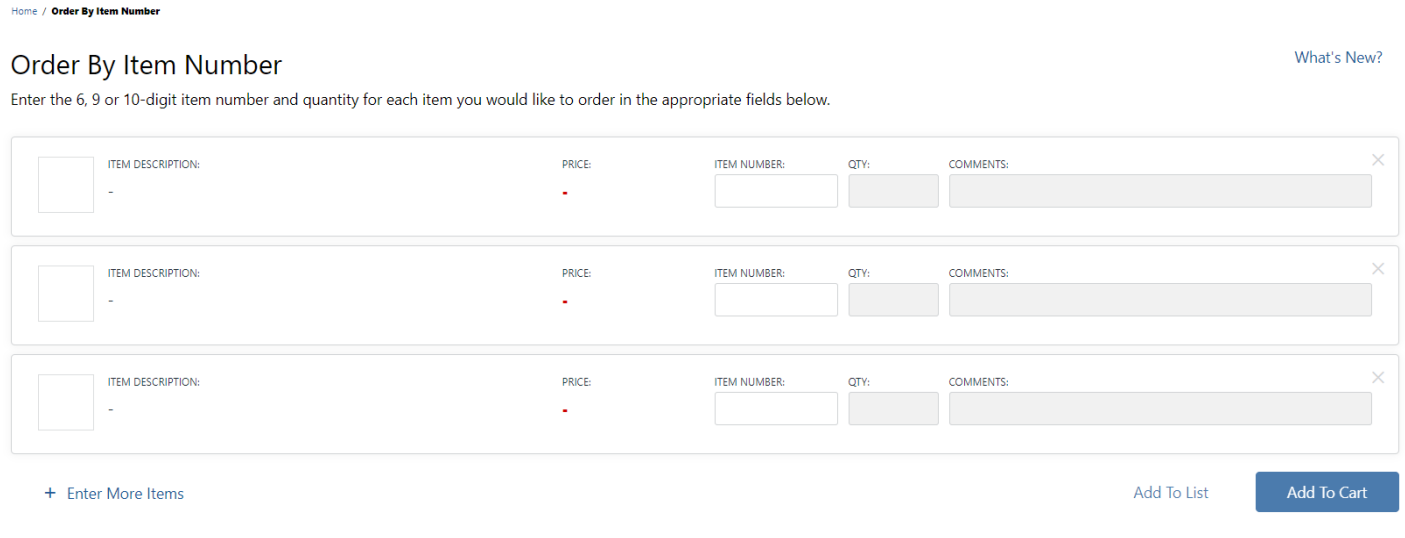

## Step 4| Adding Items to Your Cart

Home / Paper / Copy & Printer Paper / Copy & Multipurpose Paper / Product Details

## Office Depot<sup>®</sup> Brand White Copy Paper, Letter Paper Size, 20 Lb, 500 Sheets Per Ream, Case Of 10 Reams

★★★★1:476 Reviews | Description | → Share | ● Print

Item # 273646 Entered Item # 273646

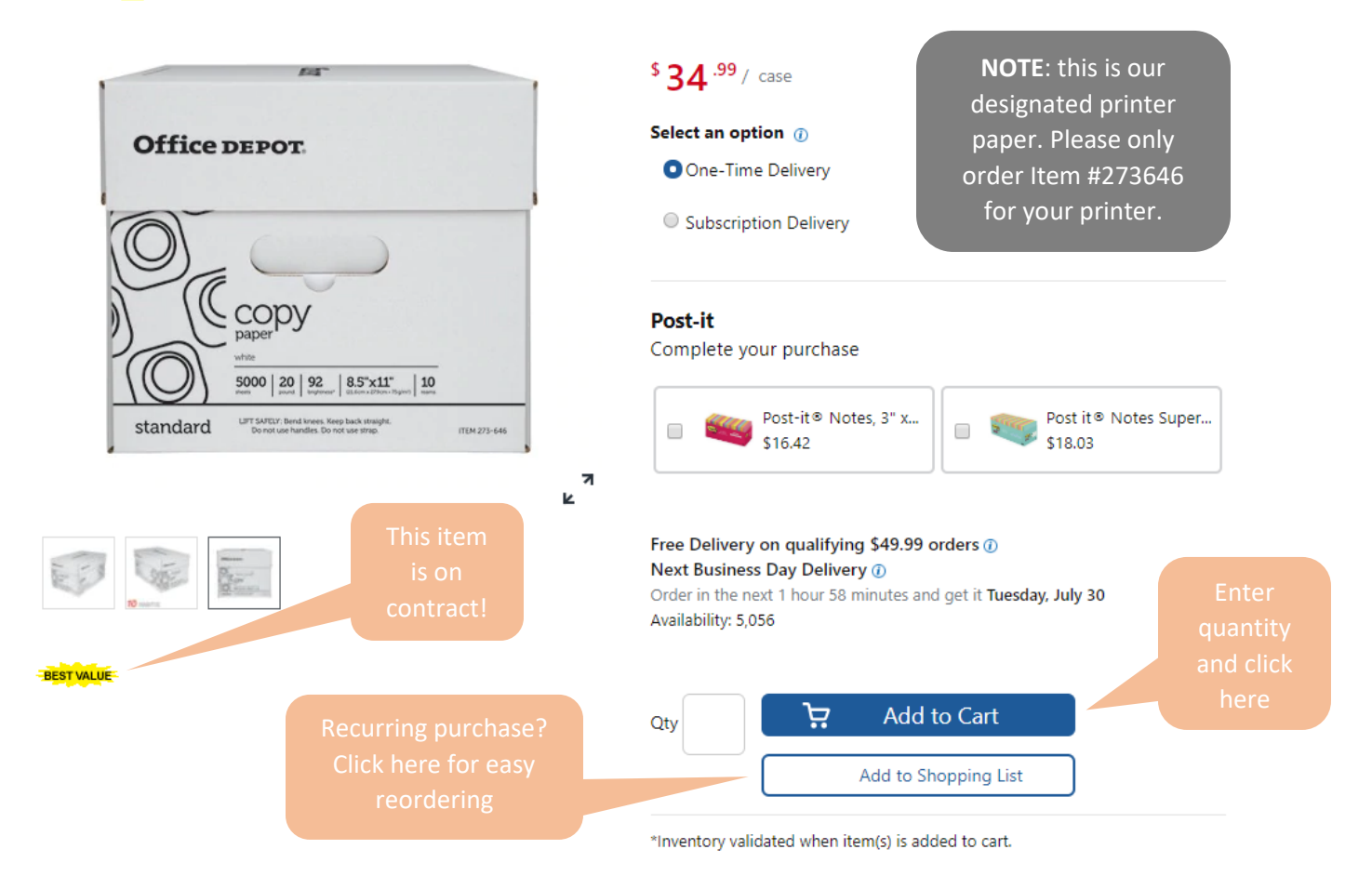

## Step 5| Review Your Cart and Submit Your Order

Note: orders should be \$50 or more. Orders less than \$50 may result in a fee.

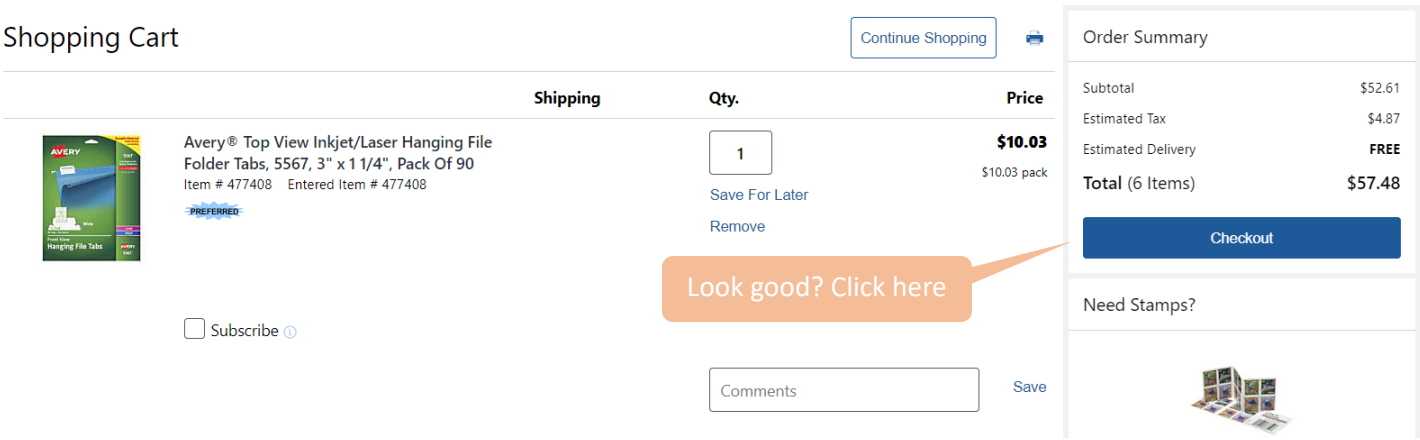

# Step 6| Review Details, Enter the FOAP (Budget String), and Submit Checkout

Please verify all of your order information below and choose one of the options at the bottom of the page to submit your order.

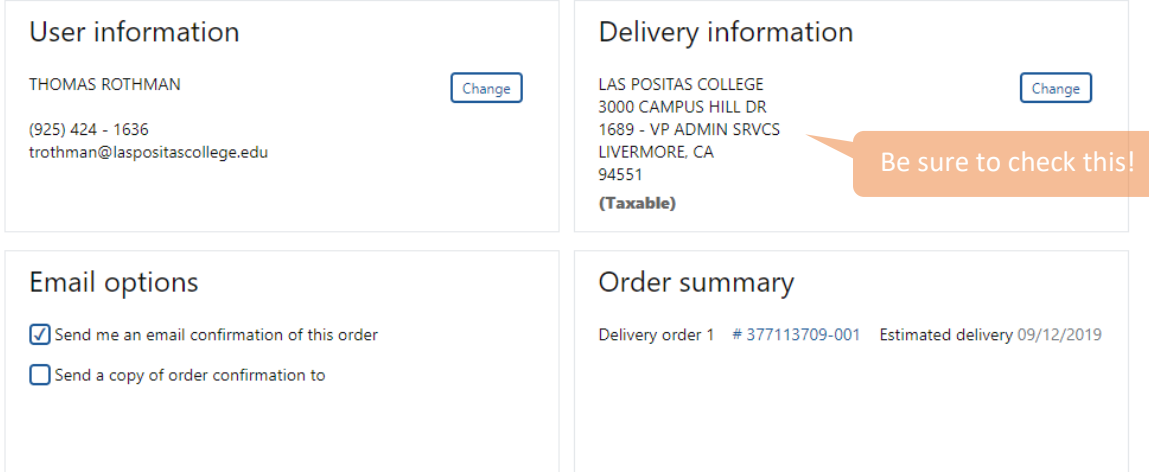

#### **Account information**

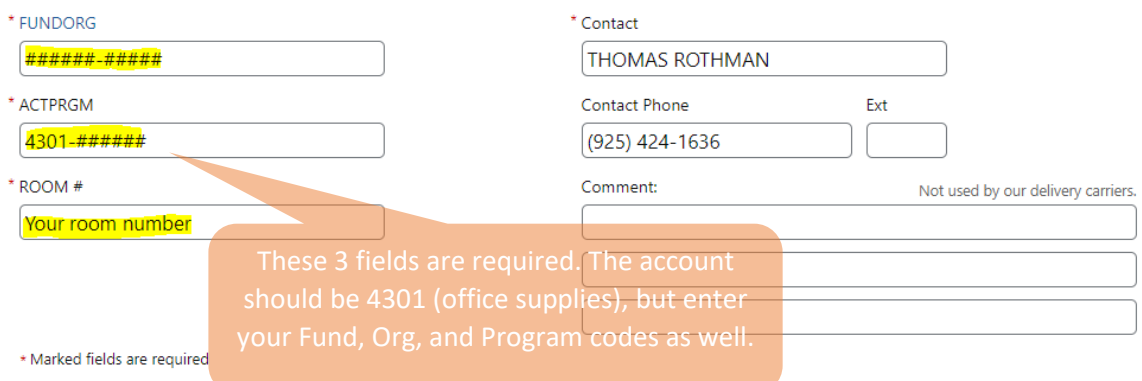

#### Payment information

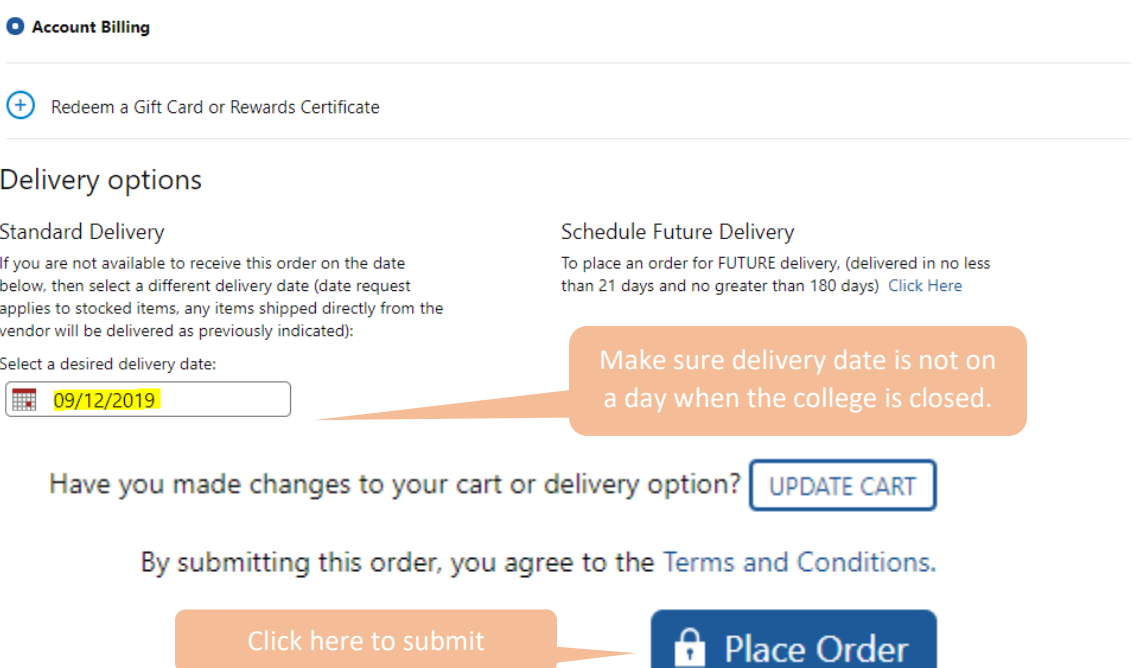

## Step 7| Print the Order Submission Page Thank you for your order! Please print this page for your records.

#### Your Order has been placed on Hold pending approval.

You will receive an order confirmation email shortly. Please save this email for your records. Your Account Billing will be charged when the order ships.

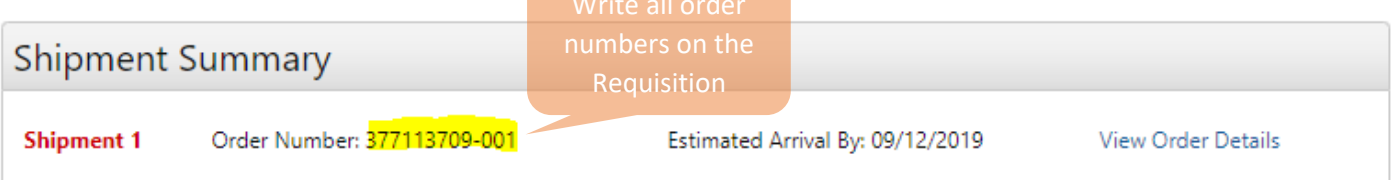

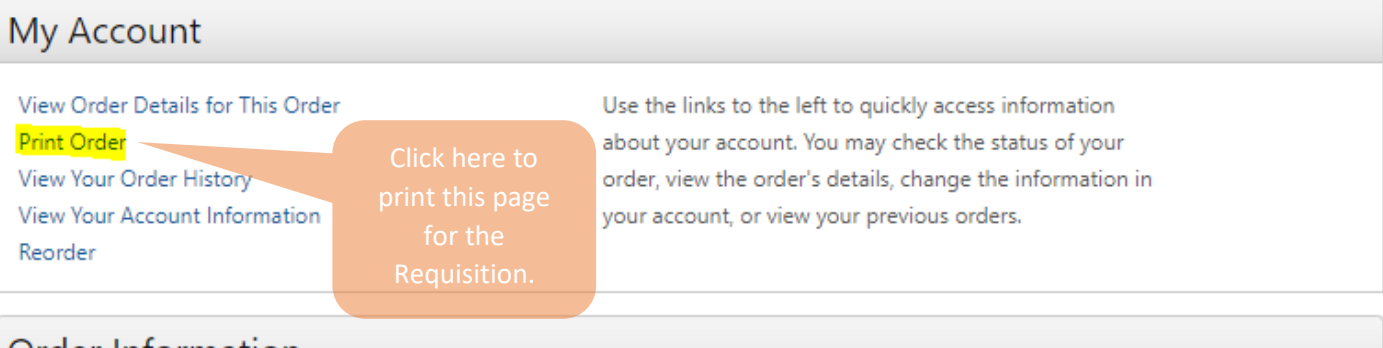

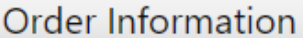

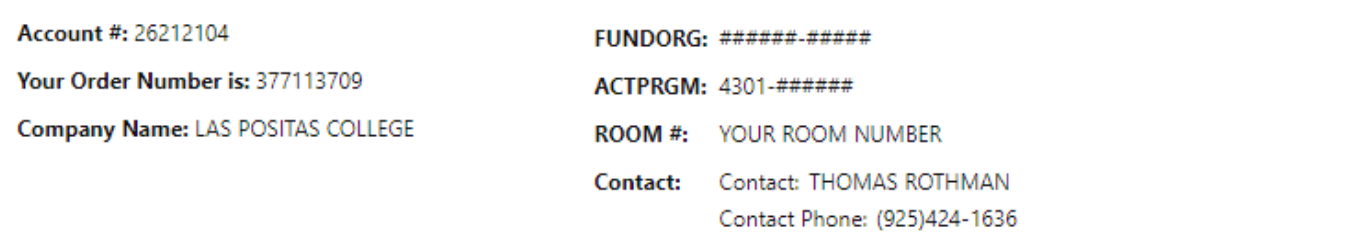

## Shipping Information

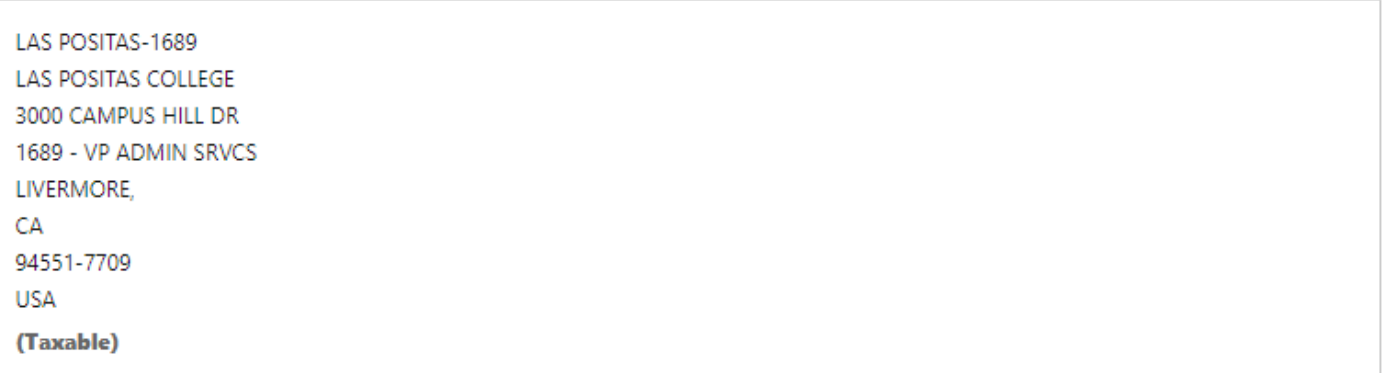

## Payment Information

**Account Billing** 

## Step 8| Complete a Requisition

A sample is provided below. The highlighted fields should be completed with your relevant information, but ensure that all fields are appropriately completed before submitting your requisition for approval. Your order number and total must be listed on the requisition before submitting for approval. Staple your printed order confirmation behind the requisition, with the requisition on top.

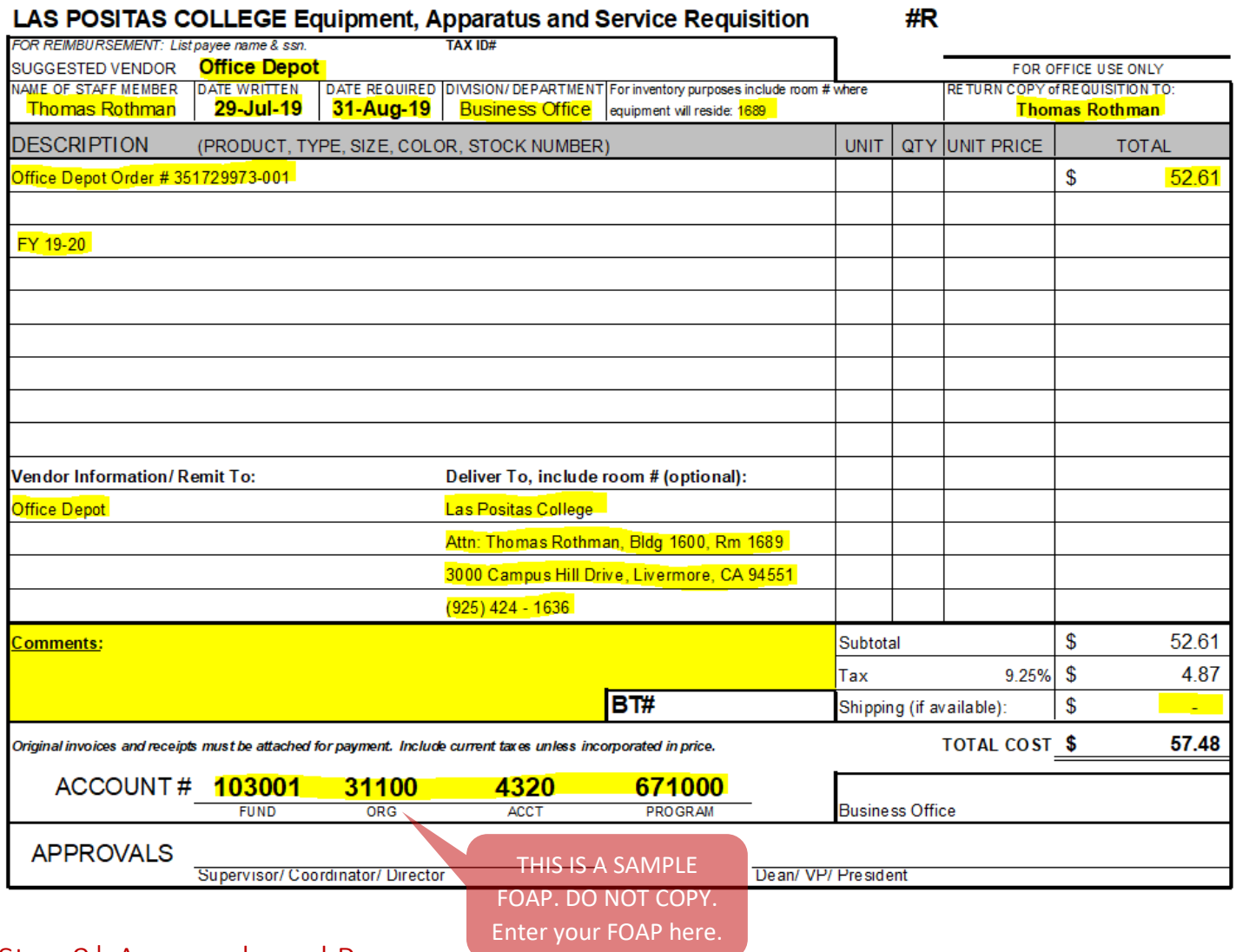

## Step 9| Approvals and Process

Obtain signature approval from (1) the Supervisor/Coordinator/Director, then (2) the Dean of the Department, and finally (3) the Vice President of the department. Once it has been approved up to the VP level, submit the requisition packet to the Business Office. Before your order can be shipped, the Business Office will obtain signature approval of the Vice President of Administrative Services. Once final approval has been obtained, the Business Office will mark your order as "approved" on Office Depot, and you will receive a status update via email.

## Office Depot Support

**Representative**: Alona Galletti | Education Specialist | Cell: 925-464-6170 | [alona.galletti@officedepot.com](mailto:alona.galletti@officedepot.com)

If the representative is unavailable:

**Additional Support**: Sandy McGee | Sales Support | [sandy.mcgee@officedepot.com](mailto:sandy.mcgee@officedepot.com)

**Additional Support**: Tyler Smith | Sales Support [| tyler.smith@officedepot.com](mailto:tyler.smith@officedepot.com)

## ◊ Changing your Office Depot Account Password ◊

#### Step 1| Log into your Account Step 2| Access your Account page Taking care of business Account<mark>: 24824544</mark> Contact Us v Account: 24824544 Search Product or Item #  $Q$  Q My Account v Products v Services v

#### Step 3| Click on My Profile Overview

Home / My Account

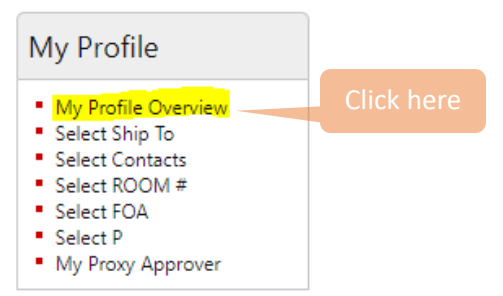

### Step 4| Click on Edit Login Info & Lost Password Prompt

#### **Welcome, THOMAS ROTHMAN!**

Please take a moment to verify the below information.

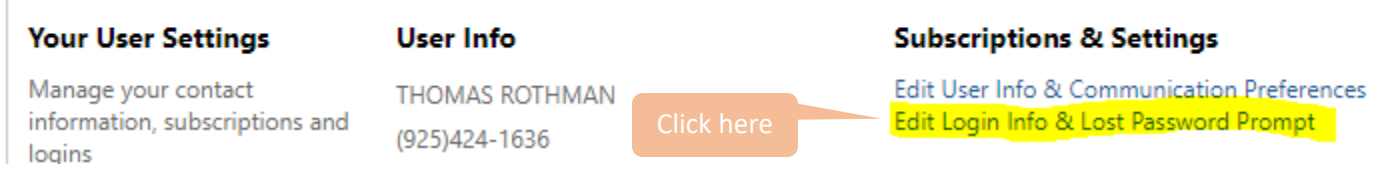

### Step 5| Update your Password

#### **Account Settings**

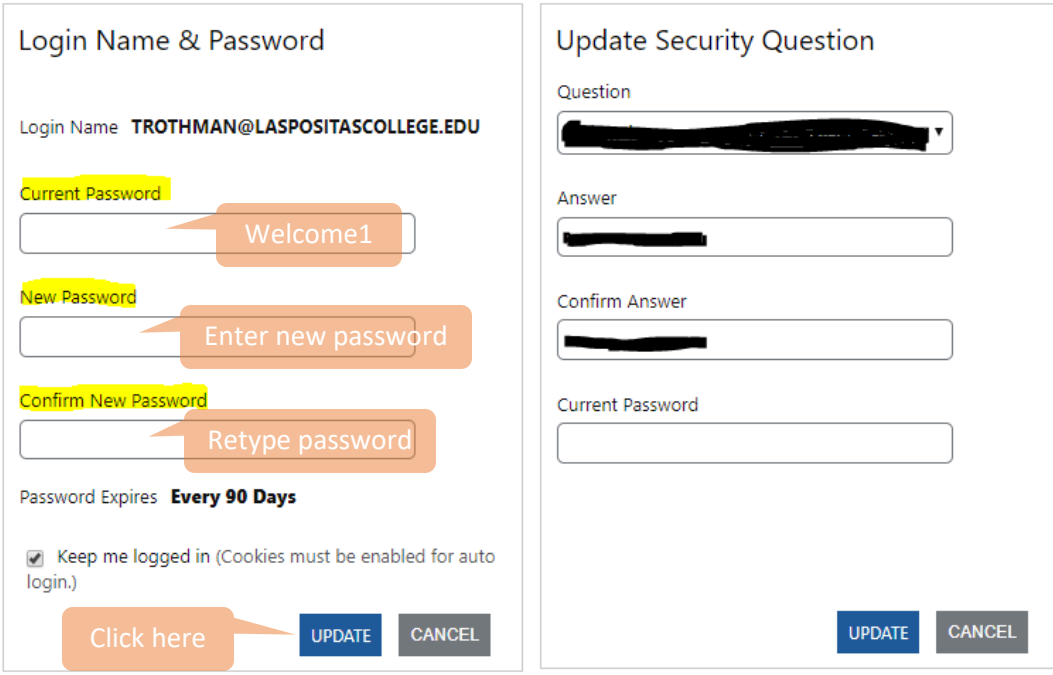

## ◊ Returning Ordered Item(s) ◊

### Step1| Log onto your Office Depot Account

Step 2| Click on the "Orders" Button, followed by the Order Number

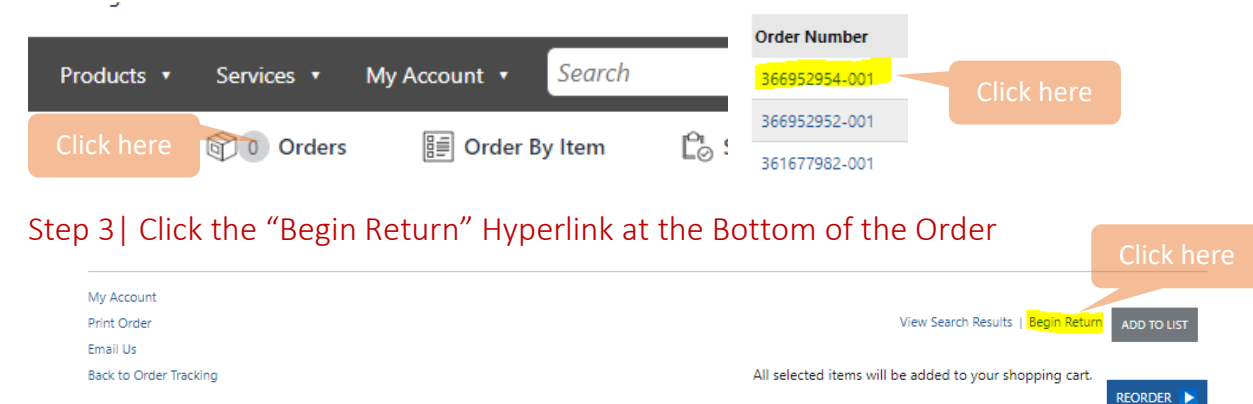

**RELATED ORDERS** Click here to see a consolidated list of this order along with its corresponding related orders.

#### Step 4| Select the Items, Quantity, and Reason to Return

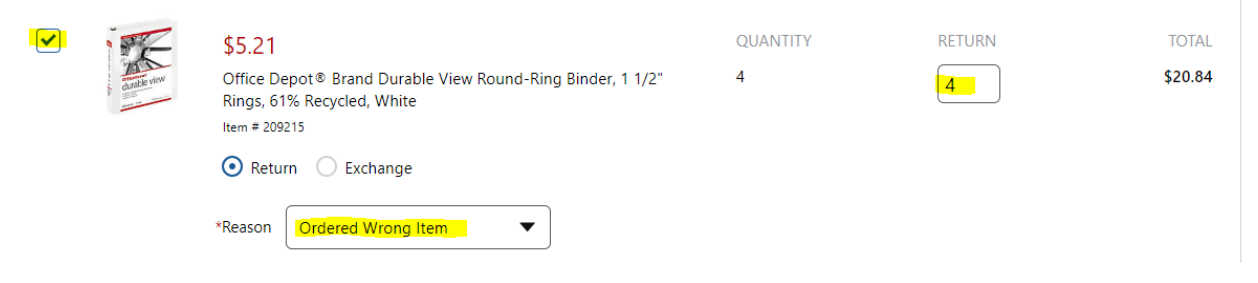

## Step 5| Confirm your Selected Returns and Submit

Home / My Account / Order List / Order Detail / Return

#### You are returning

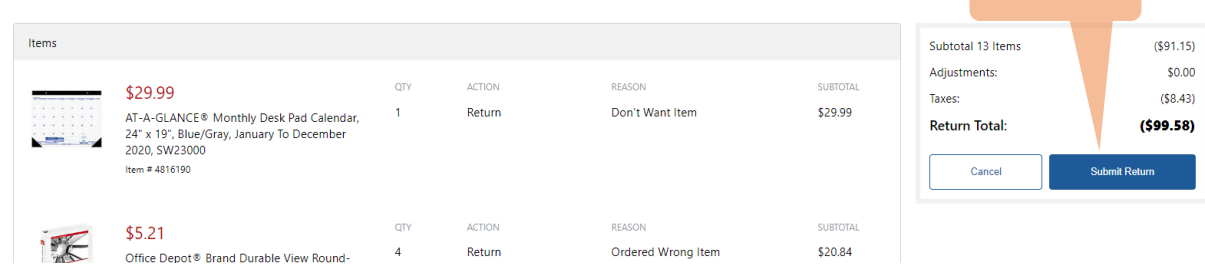

### Step 6| Follow the Return Instructions

Home / My Account / Order List / Order Detail / Return

#### Thank you! Your order is being processed.

Here's what to do next for your return:

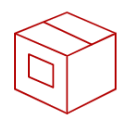

Step-1 Package your Items

Step-2 Check your email for scheduled pick up date.

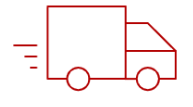

Step-3 Have your items ready for pickup

Click here

Print **Print**